Cloudera Data Warehouse Private Cloud 1.5.0

# **Querying Data**

**Date published: 2020-08-17 Date modified: 2023-01-25**

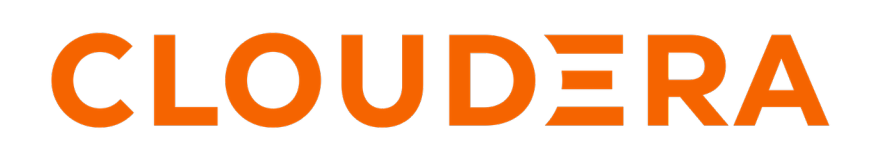

**<https://docs.cloudera.com/>**

## **Legal Notice**

© Cloudera Inc. 2024. All rights reserved.

The documentation is and contains Cloudera proprietary information protected by copyright and other intellectual property rights. No license under copyright or any other intellectual property right is granted herein.

Unless otherwise noted, scripts and sample code are licensed under the Apache License, Version 2.0.

Copyright information for Cloudera software may be found within the documentation accompanying each component in a particular release.

Cloudera software includes software from various open source or other third party projects, and may be released under the Apache Software License 2.0 ("ASLv2"), the Affero General Public License version 3 (AGPLv3), or other license terms. Other software included may be released under the terms of alternative open source licenses. Please review the license and notice files accompanying the software for additional licensing information.

Please visit the Cloudera software product page for more information on Cloudera software. For more information on Cloudera support services, please visit either the Support or Sales page. Feel free to contact us directly to discuss your specific needs.

Cloudera reserves the right to change any products at any time, and without notice. Cloudera assumes no responsibility nor liability arising from the use of products, except as expressly agreed to in writing by Cloudera.

Cloudera, Cloudera Altus, HUE, Impala, Cloudera Impala, and other Cloudera marks are registered or unregistered trademarks in the United States and other countries. All other trademarks are the property of their respective owners.

Disclaimer: EXCEPT AS EXPRESSLY PROVIDED IN A WRITTEN AGREEMENT WITH CLOUDERA, CLOUDERA DOES NOT MAKE NOR GIVE ANY REPRESENTATION, WARRANTY, NOR COVENANT OF ANY KIND, WHETHER EXPRESS OR IMPLIED, IN CONNECTION WITH CLOUDERA TECHNOLOGY OR RELATED SUPPORT PROVIDED IN CONNECTION THEREWITH. CLOUDERA DOES NOT WARRANT THAT CLOUDERA PRODUCTS NOR SOFTWARE WILL OPERATE UNINTERRUPTED NOR THAT IT WILL BE FREE FROM DEFECTS NOR ERRORS, THAT IT WILL PROTECT YOUR DATA FROM LOSS, CORRUPTION NOR UNAVAILABILITY, NOR THAT IT WILL MEET ALL OF CUSTOMER'S BUSINESS REQUIREMENTS. WITHOUT LIMITING THE FOREGOING, AND TO THE MAXIMUM EXTENT PERMITTED BY APPLICABLE LAW, CLOUDERA EXPRESSLY DISCLAIMS ANY AND ALL IMPLIED WARRANTIES, INCLUDING, BUT NOT LIMITED TO IMPLIED WARRANTIES OF MERCHANTABILITY, QUALITY, NON-INFRINGEMENT, TITLE, AND FITNESS FOR A PARTICULAR PURPOSE AND ANY REPRESENTATION, WARRANTY, OR COVENANT BASED ON COURSE OF DEALING OR USAGE IN TRADE.

# **Contents**

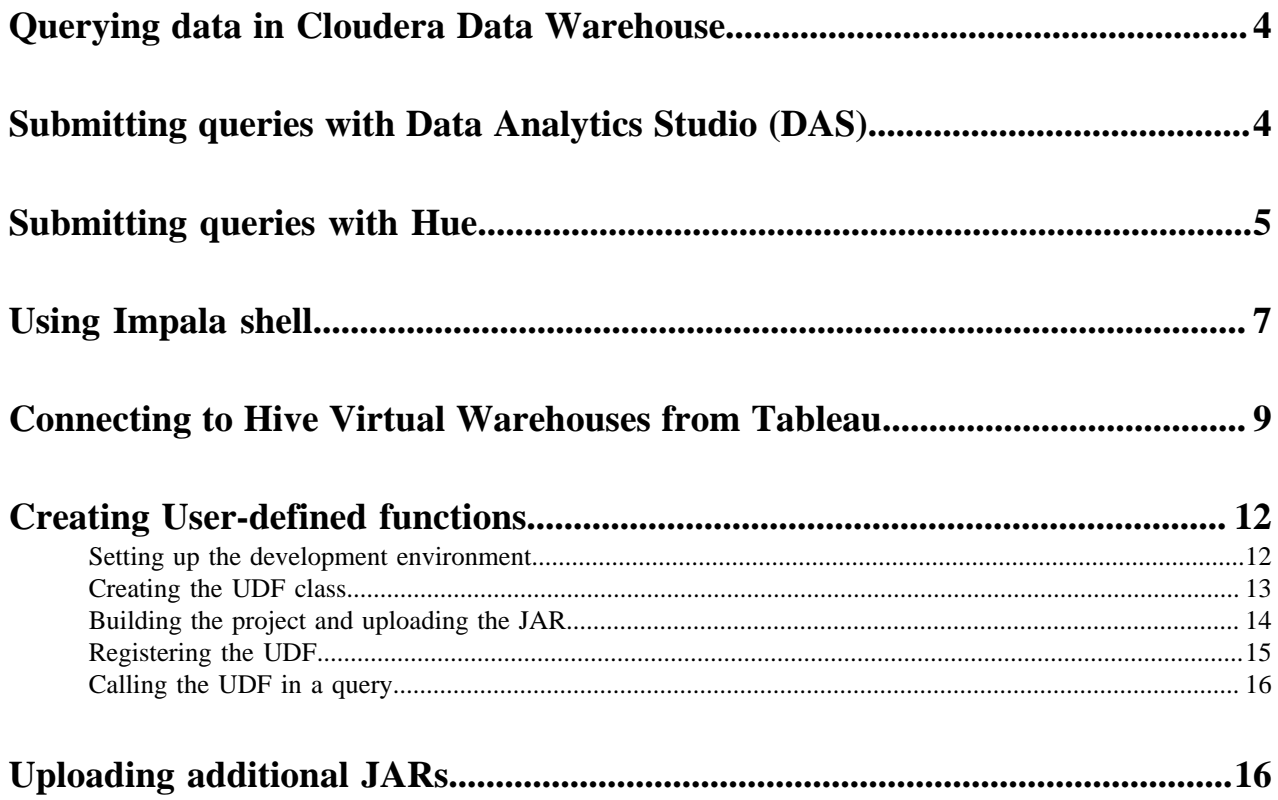

## <span id="page-3-0"></span>**Querying data in Cloudera Data Warehouse**

This topic describes how to query data in your Virtual Warehouse on Cloudera Data Warehouse (CDW).

#### **About this task**

Required role: DWUser

The CDW service includes the Hue SQL editor that you can use to submit queries to Virtual Warehouses. For example, you can use Hue to submit queries to an Impala Virtual Warehouse. You can use Data Analytics Studio (DAS) to submit queries to a Hive Virtual Warehouse. The following steps show you how to use Hue. To use DAS, simply open DAS instead of HUE.

#### **Procedure**

- **1.** Log in to the CDP web interface and navigate to the Data Warehouse service.
- **2.** In the Data Warehouse service, navigate to the Overview page.
- **3.** On the Overview page under Virtual Warehouses, click the options menu in the upper right corner of the tile for one of the Virtual Warehouses, and click Open Hue.
- **4.** Enter your query into the editor and submit it to the Virtual Warehouse.

# <span id="page-3-1"></span>**Submitting queries with Data Analytics Studio (DAS)**

This topic describes how you can write and edit queries for Hive-LLAP Virtual Warehouses in the Cloudera Data Warehouse (CDW) service by using the Data Analytics Studio (DAS) query composer.

#### **About this task**

Required role: DWUser

#### **Before you begin**

• To log in to DAS, use the appropriate credentials for your configured authentication method.

#### **Procedure**

- **1.** Log into the CDP web interface and navigate to the Data Warehouse service.
- **2.** In the Data Warehouse service, navigate to the **Overview** page.

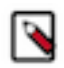

**Note:** You can also launch DAS from the Virtual Warehouse page using the same steps.

**3.** On the **Overview** page under Virtual Warehouses, in the upper right corner of a Hive Virtual Warehouse tile, click the options menu, and select Open DAS.

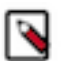

**Note:** The Open DAS option is disabled if you have configured your cluster to use a non-PostgreSQL database. DAS is supported to use only PostgreSQL database.

**4.** In DAS, search for the required tables. The Tables column displays all the tables in the Database Catalog. Click on a table name to view the columns within the table. Use the Filter field to enter text to further refine your search for the required column.

**5.** Enter the query in the worksheet tab.

If your Database Catalog contains more than or equal to 10,000 columns, press Ctrl + Spacebar on your keyboard to enable the auto-complete pop-up while you type the query.

The auto-complete pop-up appears as you type if the number of columns in your Database Catalog is less than 10,000. Each worksheet is identified by a unique name and you can add worksheets using the plus icon. The worksheet tab provides auto completion features. As you start entering the query, the worksheet suggests SQL commands, keywords, and table columns according to the query.

- **6.** Perform the desired operation:
	- Click Execute to run the query. Alternatively, you can use the keyboard shortcut to run the query: press  $Ctr1$ + Enter on Windows and control + return on XOS. Make sure that you press the keyboard shortcut while you are in the query editor.
	- Click Save As to save the worksheet with a different name.
	- Click Visual Explain to view the query details in the form of a block diagram.
	- Select Show Results to download the query results.
	- Select Download Results to download the query results.
	- Click the Saved tab to view saved queries and edit them.

### <span id="page-4-0"></span>**Submitting queries with Hue**

You can write and edit queries for Hive or Impala Virtual Warehouses in the Cloudera Data Warehouse (CDW) service by using Hue.

#### **About this task**

Required role: DWUser

#### **Before you begin**

Hue uses your LDAP credentials that you have configured for the CDP cluster.

#### **Procedure**

- **1.** Log into the CDP web interface and navigate to the Data Warehouse service.
- **2.** In the Data Warehouse service, navigate to the **Overview** page.

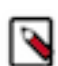

**Note:** You can also launch Hue from the **Virtual Warehouse** page using the same steps.

- **3.** To run Impala queries:
	- a) On the **Overview** page under Virtual Warehouses, click the options menu in the upper right corner of an Impala Virtual Warehouse tile, and select Open Hue.

The query editor is displayed:

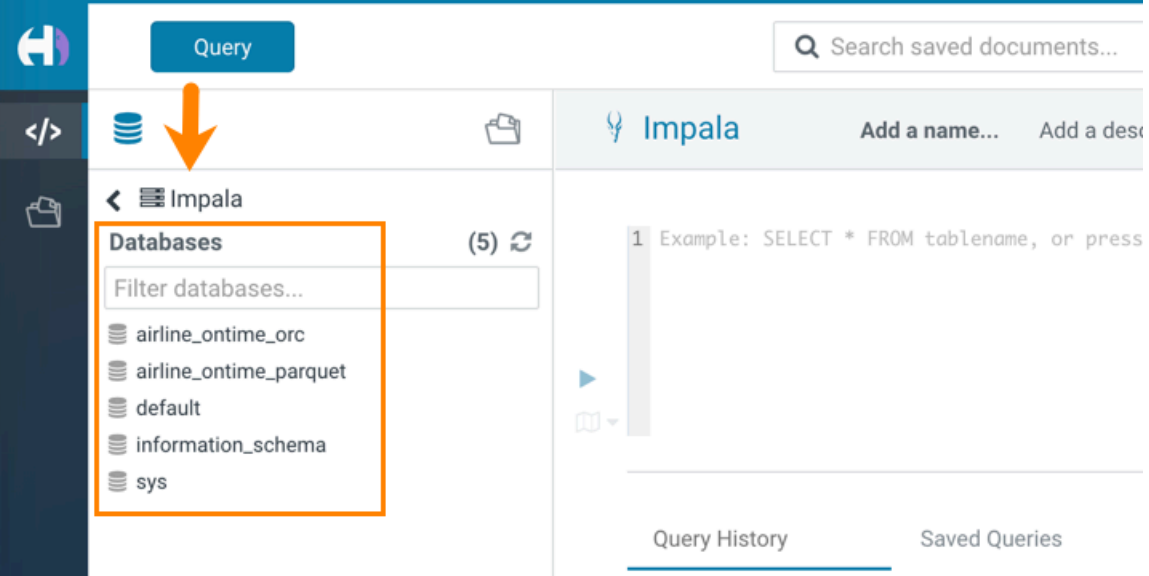

b) Click a database to view the tables it contains.

When you click a database, it sets it as the target of your query in the main query editor panel.

c) Type a query in the editor panel and click the run icon  $\triangleright$  to run the query.

You can also run multiple queries by selecting them and clicking  $\blacktriangleright$ .

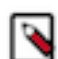

**Note:** Use the Impala language reference to get information about syntax in addition to the SQL auto-

complete feature that is built in. To view the language reference, click the book icon  $\Box$  to the right of the query editor panel.

- **4.** To run Hive queries:
	- a) On the **Overview** page under Virtual Warehouses, click the options menu in the upper right corner of a Hive Virtual Warehouse tile, and select Open Hue.

The Hive query editor is displayed:

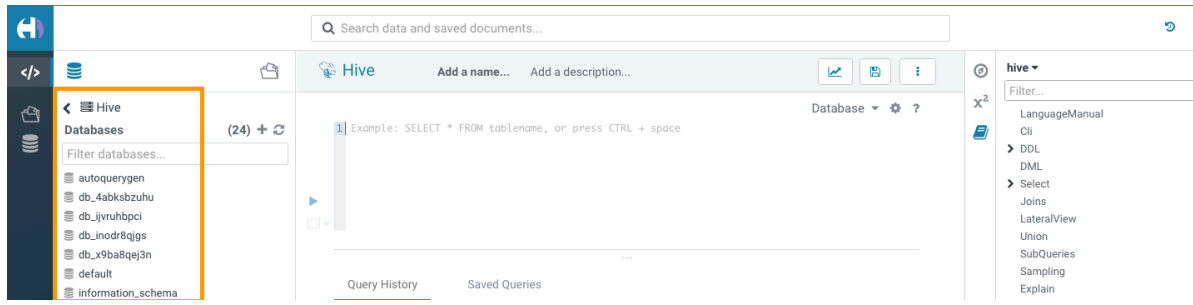

b) Click a database to view the tables it contains.

When you click a database, it sets it as the target of your query in the main query editor panel.

c) Type a query in the editor panel and click the run icon  $\triangleright$  to run the query.

You can also run multiple queries by selecting them and clicking  $\blacktriangleright$ .

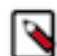

**Note:** Use the Hive language reference to get information about syntax in addition to the SQL auto-

complete feature that is built in. To view the language reference, click the book icon  $\Box$  to the right of the query editor panel.

## <span id="page-6-0"></span>**Using Impala shell**

This topic describes how to download and install the Impala shell to query Impala Virtual Warehouses in the Cloudera Data Warehouse (CDW) service.

#### **About this task**

Required role: DWUser

You can install the Impala shell on a local computer and use it as a client to connect with an Impala Virtual Warehouse instance. If you are connecting from a node that is already a part of a CDH or CDP cluster, you already have Impala shell and do not need to install it.

#### **Before you begin**

Make sure that you have the latest stable version of Python 2.7 and a pip installer associated with that build of Python installed on the computer where you want to run the Impala shell.

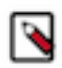

**Note:** The following procedure cannot be used on a Windows computer.

#### **Procedure**

**1.** Open a terminal window on the computer where you want to install the Impala shell, and run the following pip installer command to install the shell on your local computer:

```
pip install impala-shell
```
After you run this command, if your installation was successful, you receive success messages that are similar to the following messages:

```
Successfully built impala-shell bitarray prettytable sasl sqlparse thrift
  thrift-sasl
Installing collected packages: bitarray, prettytable, six, sasl, sqlparse,
  thrift, thrift-sasl, impala-shell
Successfully installed bitarray-1.0.1 impala-shell-3.3.0.dev20190730101121
prettytable-0.7.1 sasl-0.2.1 six-1.11.0 sqlparse-0.1.19 thrift-0.11.0 thri
ft-sasl-0.2.1
```
**2.** To confirm that the Impala shell has installed correctly, run the following command which displays the help for the tool:

impala-shell --help

If the tool help displays, the Impala shell is installed properly on your computer.

- **3.** To connect to your Impala Virtual Warehouse instance using this installation of Impala shell:
	- a) Log in to the CDP web interface and navigate to the Data Warehouse service.
	- b) In the Data Warehouse service, navigate to the Virtual Warehouses page. In the upper right corner of the tile for the Impala Virtual Warehouse you want to connect to, click the options menu, and select Copy Impala shell command.

This copies the shell command to your computer's clipboard. This command enables you to connect to the Virtual Warehouse instance in Cloudera Data Warehouse service using the Impala shell that is installed on your local computer.

**4.** In the terminal window on your local computer, at the command prompt, paste the command you just copied from your clipboard. The command might look something like this:

```
impala-shell --protocol='hs2-http' --ssl -i "tpcds-impala.your_company.c
om:443"
```
**5.** Press return and you are connected to the Impala Virtual Warehouse instance. A "Starting Impala Shell..." message similar to the following displays:

```
Starting Impala Shell without Kerberos authentication
SSL is enabled. Impala server certificates will NOT be verified (set --ca_
cert to change)
Warning: --connect_timeout_ms is currently ignored with HTTP transport.
Opened TCP connection to
tpcds-impala.your_company.com:443
Connected to tpcds-impala.your_company.com:443
Server version: impalad version 3.4.0-SNAPSHOT RELEASE (build
d133a7140a3b97508ec77b1c73bb4f55f5dcb928)
**************************************************************************
*******
Welcome to the Impala shell.
(Impala Shell v3.3.0-SNAPSHOT (a509cff) built on Mon Jul 29 18:37:09 PDT
  2019)
Every command must be terminated by a 'i'.*************************************************************************
********
```
**6.** Run the following SQL command to confirm that you are connected properly to the Impala Virtual Warehouse instance:

```
SHOW DATABASES;
```
If you are connected properly, this SQL command should return the following type of information:

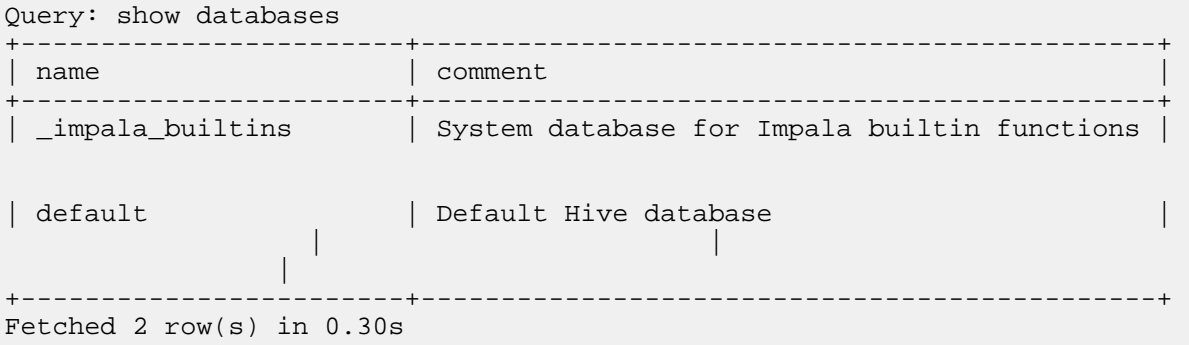

If you see a listing of databases similar to the above example, your installation is successful and you can use the shell to query the Impala Virtual Warehouse instance from your local computer.

## <span id="page-8-0"></span>**Connecting to Hive Virtual Warehouses from Tableau**

This topic describes how to connect to Tableau with Hive Virtual Warehouses on Cloudera Data Warehouse (CDW) service.

#### **About this task**

Required role: DWUser

#### **Before you begin**

Before you can use Tableau with Hive Virtual Warehouses, you must have created a Database Catalog that is populated with data. You have the option to populate your Database Catalog with sample data when you create it. You must also create a Hive Virtual Warehouse, which is configured to connect to the Database Catalog that is populated with data.

#### **Procedure**

- **1.** Download the latest version of the Hive ODBC driver from [Cloudera Downloads page](https://www.cloudera.com/downloads/connectors/hive/odbc/2-6-4.html).
- **2.** Install the driver on the local host where you intend to use Tableau Desktop.
- **3.** Log in to the CDP web interface and navigate to the Data Warehouse service.
- **4.** In the Data Warehouse service, click Virtual Warehouse in the left navigation panel.
- **5.** On the Virtual Warehouses page, in the upper right corner of the tile for the Hive Virtual Warehouse you want to connect to, click the options menu, and select Copy JDBC URL. This copies the JDBC URL to your system's clipboard.
- **6.** Paste the copied JDBC URL into a text file. It should look similar to the following:

```
jdbc:hive2://<your-virtual-warehouse>.<your-environment>.<dwx.company.co
m>/default;transportMode=http;httpPath=cliservice;ssl=true;retries=3
```
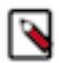

**Note:** If the root certificate is untrusted, set the value of ssl to false.

**7.** From the text file where you just pasted the URL, copy the host name from the JDBC URL to your system's clipboard. For example, in the URL shown in Step 6, the host name is:

<your-virtual-warehouse>.<your-environment>.<dwx.company.com>

**8.** Start Tableau and navigate to ConnectMore…Cloudera Hadoop :

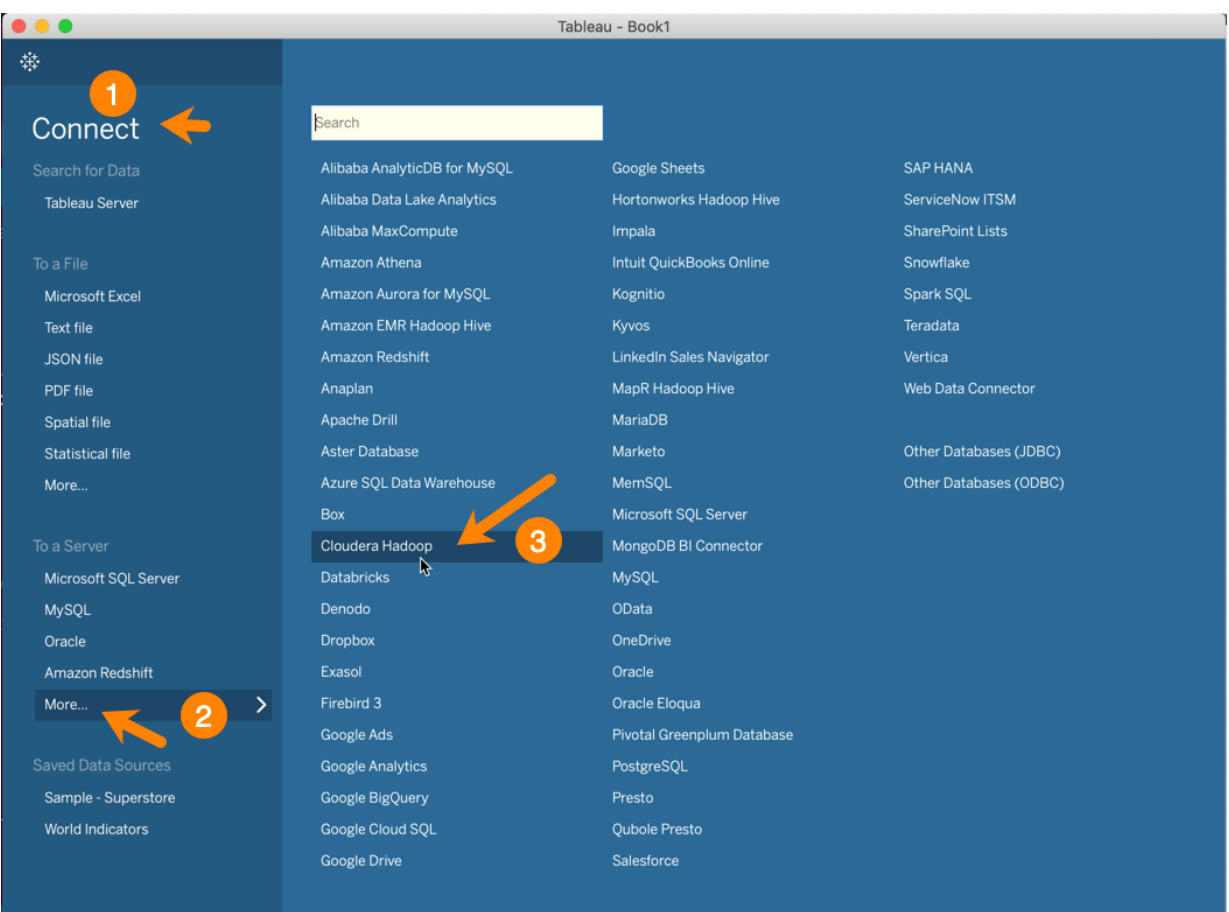

This launches the Cloudera Hadoop dialog box.

**9.** In the Tableau Cloudera Hadoop dialog box, paste the host name you copied to your clipboard in Step 7 into the Server field:

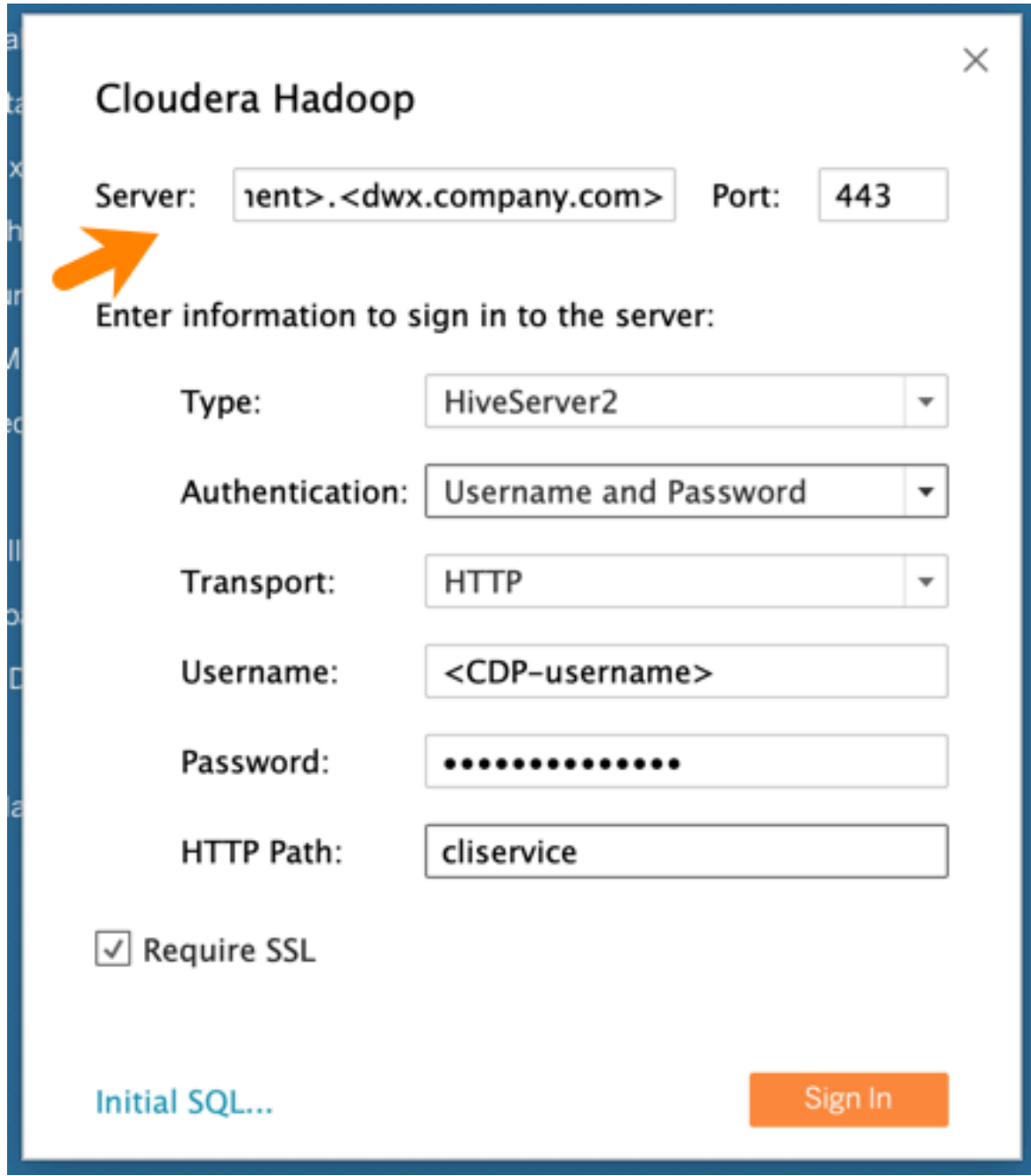

**10.** Then in the Tableau Cloudera Hadoop dialog box, set the following other options:

- Port: 443
- Type: HiveServer2
- Authentication: Username and Password
- Transport: HTTP
- Username: Username you use to connect to the CDP Data Warehouse service.
- Password: Password you use to connect to the CDP Data Warehouse service.
- HTTP Path: cliservice
- Require SSL: Make sure this is checked.

**11.** Click Sign In.

### <span id="page-11-0"></span>**Creating a user-defined function in Cloudera Data Warehouse Private Cloud**

You export user-defined functionality (UDF) to a JAR from a Hadoop- and Hive-compatible Java project and store the JAR on your cluster. Using Hive commands, you register the UDF based on the JAR, and call the UDF from a Hive query.

#### **Before you begin**

- You must have access rights to upload the JAR to your cluster. Minimum Required Role: Configurator (also provided by Cluster Administrator, Full Administrator).
- Make sure Hive on Tez or Hive LLAP is running on the cluster.
- Make sure that you have installed Java and a Java integrated development environment (IDE) tool on the machine, or virtual machine, where you want to create the UDF.

### <span id="page-11-1"></span>**Setting up the development environment**

You can create a Hive UDF in a development environment using IntelliJ, for example, and build the UDF. You define the Cloudera Maven Repository in your POM, which accesses necessary JARS hadoop-common-<version>.jar and hive-exec-<version>.jar.

#### **Procedure**

- **1.** Open IntelliJ and create a new Maven-based project. Click Create New Project. Select Maven and the supported Java version as the Project SDK. Click Next.
- **2.** Add archetype information. For example:
	- GroupId: com.mycompany.hiveudf
	- ArtifactId: hiveudf
- **3.** Click Next and Finish.

The generated pom.xml appears in sample-hiveudf.

**4.** To the pom.xml, add properties to facilitate versioning. For example:

```
<properties>
    <hadoop.version>TBD</hadoop.version>
    <hive.version>TBD</hive.version>
</properties>
```
**5.** In the pom.xml, define the repositories.

Use internal repositories if you do not have internet access.

```
<repositories>
    <repository>
       <releases>
          <enabled>true</enabled>
          <updatePolicy>always</updatePolicy>
          <checksumPolicy>warn</checksumPolicy>
       </releases>
       <snapshots>
          <enabled>false</enabled>
          <updatePolicy>never</updatePolicy>
          <checksumPolicy>fail</checksumPolicy>
```

```
 </snapshots>
       <id>HDPReleases</id>
       <name>HDP Releases</name>
       <url>http://repo.hortonworks.com/content/repositories/releases/</u
rl>
       <layout>default</layout>
    </repository>
    <repository>
       <id>public.repo.hortonworks.com</id>
       <name>Public Hortonworks Maven Repo</name>
       <url>http://repo.hortonworks.com/content/groups/public/</url>
       <snapshots>
          <enabled>false</enabled>
       </snapshots>
    </repository>
    <repository>
          <id>repository.cloudera.com</id>
          <url>https://repository.cloudera.com/artifactory/cloudera-repos/<
/url>
    </repository>
  </repositories>
```
**6.** Define dependencies.

```
For example:
```

```
<dependencies>
   <dependency>
        <groupId>org.apache.hive</groupId>
        <artifactId>hive-exec</artifactId>
        <version>${hive.version}</version>
     </dependency>
     <dependency>
        <groupId>org.apache.hadoop</groupId>
        <artifactId>hadoop-common</artifactId>
        <version>${hadoop.version}</version>
     </dependency>
</dependencies>
```
### <span id="page-12-0"></span>**Creating the UDF class**

package com.mycompany.hiveudf;

You define the UDF logic in a new class that returns the data type of a selected column in a table.

#### **Procedure**

- **1.** In IntelliJ, click the vertical project tab, and expand hiveudf: hiveudf src main . Select the java directory, and on the context menu, select New Java Class , and name the class, for example, TypeOf.
- **2.** Extend the GenericUDF class to include the logic that identifies the data type of a column. For example:

```
import org.apache.hadoop.hive.ql.exec.UDFArgumentException;
import org.apache.hadoop.hive.ql.metadata.HiveException;
import org.apache.hadoop.hive.ql.udf.generic.GenericUDF;
import org.apache.hadoop.hive.serde2.objectinspector.ObjectInspector;
import org.apache.hadoop.hive.serde2.objectinspector.primitive.\
PrimitiveObjectInspectorFactory;
import org.apache.hadoop.io.Text;
public class TypeOf extends GenericUDF {
  private final Text output = new Text();
```

```
@Override
  public ObjectInspector initialize(ObjectInspector[] arguments) throws U
DFArgumentException {
     checkArgsSize(arguments, 1, 1);
     checkArgPrimitive(arguments, 0);
     ObjectInspector outputOI = PrimitiveObjectInspectorFactory.writableSt
ringObjectInspector;
     return outputOI;
   }
@Override
  public Object evaluate(DeferredObject[] arguments) throws HiveException
 {
     Object obj;
    if ((obj = arguments[0].get()) == null) String res = "Type: NULL";
       output.set(res);
       } else {
       String res = "Type: " + obj.getClass().getName();
       output.set(res);
     }
     return output;
   }
@Override
  public String getDisplayString(String[] children) {
     return getStandardDisplayString("TYPEOF", children, ",");
 }
}
```
### <span id="page-13-0"></span>**Building the project and uploading the JAR**

You compile the UDF code into a JAR and add the JAR to the classpath on the cluster.

#### **About this task**

Use the direct reference method to configure the cluster to find the JAR. It is a straight-forward method, but recommended for development only.

#### **Procedure**

**1.** Build the IntelliJ project.

```
...
[INFO] Building jar: /Users/max/IdeaProjects/hiveudf/target/TypeOf-1.0-S
NAPSHOT.jar
[INFO] -----------------------------------------------------------------
[INFO] BUILD SUCCESS
[IMFO] -------------
--------
[INFO] Total time: 14.820 s
[INFO] Finished at: 2019-04-03T16:53:04-07:00
[INFO] Final Memory: 26M/397M
[INFO] ----------------------------------------------------------------
--------
```
Process finished with exit code 0

**2.** In IntelliJ, navigate to the JAR in the /target directory of the project.

- **3.** Configure the cluster so that Hive can find the JAR using the direct reference method.
	- a) Upload the JAR to HDFS.
	- b) Move the JAR into the Hive warehouse. For example, in CDP Data Center:

```
$ hdfs dfs -put TypeOf-1.0-SNAPSHOT.jar /warehouse/tablespace/managed/hi
veudf-1.0-SNAPSHOT.jar
```
- **4.** In IntelliJ, click Save.
- **5.** Click Actions Deploy Client Configuration .
- **6.** Restart the Hive service.

### <span id="page-14-0"></span>**Registering the UDF**

In Cloudera Data Warehouse (CDW), you run a command from Hue to make the UDF functional in Hive queries. The UDF persists between HiveServer restarts.

#### **Before you begin**

You need to set up UDF access using a Ranger policy as follows:

- **1.** Log in to the Data Warehouse service and open Ranger from the Database Catalog associated with your Hive Virtual Warehouse.
- **2.** On the **Service Manager** page, under the HADOOP SQL section, select the Database Catalog associated with the Hive Virtual Warehouse in which you want to run the UDFs.

The list of policies is displayed.

**3.** Select the all - database, udf policy and add the users needing access to Hue. To add all users, you can specify {USER}.

#### **About this task**

In this task, the registration command differs depending on the method you choose to configure the cluster for finding the JAR. If you use the Hive aux library directory method that involves a symbolic link, you need to restart the HiveServer pod after registration. If you use the direct JAR reference method, you do not need to restart HiveServer. You must recreate the symbolic link after any patch or maintenance upgrades that deploy a new version of Hive.

#### **Procedure**

- **1.** Open Hue from the Hive Virtual Warehouse in CDW.
- **2.** Run the registration command by including the JAR location in the command as follows:

```
CREATE FUNCTION udftypeof AS 'com.mycompany.hiveudf.TypeOf01' USING JAR 
'hdfs:///warehouse/tablespace/managed/TypeOf01-1.0-SNAPSHOT.jar';
```
**3.** Restart the HiveServer.

You can either delete the hiveserver2-0 pod using Kubernetes, or, you can edit an HS2 related configuration, and CDP restarts the HiveServer pod.

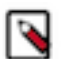

**Note:** If you plan to run UDFs on LLAP, you must restart the query executor and query coordinator pods after registering the UDF.

**4.** Verify whether the UDF is registered.

```
SHOW FUNCTIONS;
```
You scroll through the output and find default.typeof.

### <span id="page-15-0"></span>**Calling the UDF in a query**

After registration of a UDF, you do not need to restart Hive before using the UDF in a query. In this example, you call the UDF you created in a SELECT statement, and Hive returns the data type of a column you specify.

#### **Before you begin**

• For the example query in this task, you need to create a table in Hive and insert some data.

This task assumes you have the following example table in Hive:

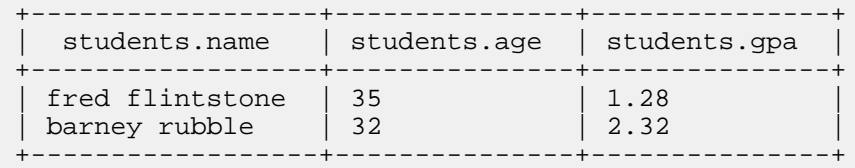

• As a user, you need to have permission to call a UDF, which a Ranger policy can provide.

#### **Procedure**

**1.** Use the database in which you registered the UDF.

USE default;

**2.** Query Hive using the direct reference method:

```
SELECT students.name, udftypeof(students.name) AS type FROM students WHERE
 age=35;
```
You get the data type of the name column in the students table:

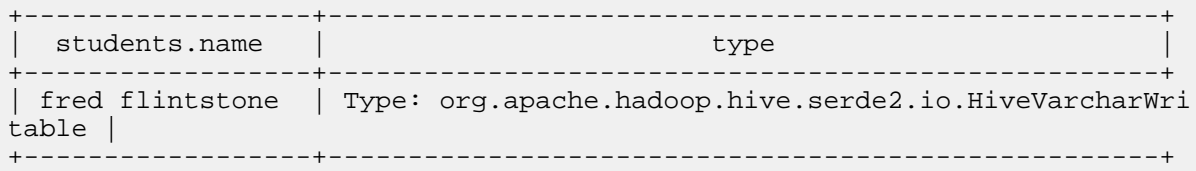

## <span id="page-15-1"></span>**Uploading additional JARs to CDW**

You add additional Java Archive (JAR) files to the Cloudera Data Warehouse (CDW) Hive classpath that might be required to support dependency JARs, third-party Serde, or any Hive extensions.

#### **About this task**

- The JARs are added to the end of the Hive classpath and do not override the Hive JARs.
- Cloudera recommends that you do not use this procedure to add User-Defined Function (UDF) JARs. If you do, then you must restart HiveServer2 or reload the UDF. For more information about reloading functions, see the Hive Data Definition Language (DDL) manual.

#### **Before you begin**

You have the EnvironmentAdmin role permissions to upload the JAR to your object storage.

#### **Procedure**

**1.** Build the archive file.

The archive file can be either a .jar file or a tar.gz file. For a tar.gz archive file, only JARs present in the top level are considered.

For example, if the tar.gz file contains these files — test1.jar, test2.jar, and deps\test3.jar, only test1.jar and test2.jar are considered; deps\test3.jar is excluded.

- **2.** Upload the archive file to the Hive Virtual Warehouse on CDW object storage, such as HDFS.
- **3.** Log in to the CDW service and from the Overview page, locate the Hive Virtual Warehouse that uses the bucket

or container where you placed the archive file, and click Edit .

- **4.** In Details, click Configurations Hiveserver2 .
- **5.** From the Configuration files drop-down list, select env.
- **6.** Search for CDW\_HIVE\_AUX\_JARS\_PATH and add the archive file to the environment variable.

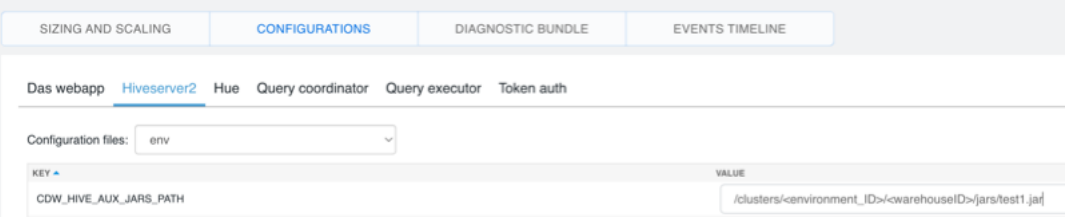

If you add a directory, the .jar or tar.gz files within the directory are copied and extracted. For a tar.gz file, only the JARs present in the top level are copied.

Consider the following JAR path - /common-jars/common-jars.tar.gz:/common-jars/single-jar.jar:/serde-specificjar/serde.jar. In this example, common-jars.tar.gz is extracted and single-jar.jar and serde.jar files are copied.

**7.** Repeat the previous step and add the archive file or directory for Query coordinator and Query executor.

If the CDW\_HIVE\_AUX\_JARS\_PATH environment variable is not present, click  $\blacksquare$  and add the following custom configuration:

CDW\_HIVE\_AUX\_JARS\_PATH=[\*\*\*VALUE\*\*\*]

#### **Results**

On applying the configuration changes, Hive Virtual Warehouse restarts and the archive files are available and added to the end of the Hive classpath.